# Guidance on using existing attachments as evidence

# Attaching individual evidence

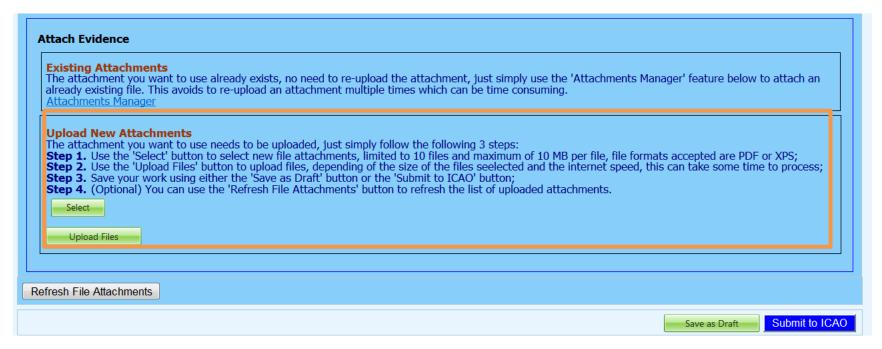

 We already know how to attach individual evidences using the 4 steps and <u>select</u> and upload files tabs.

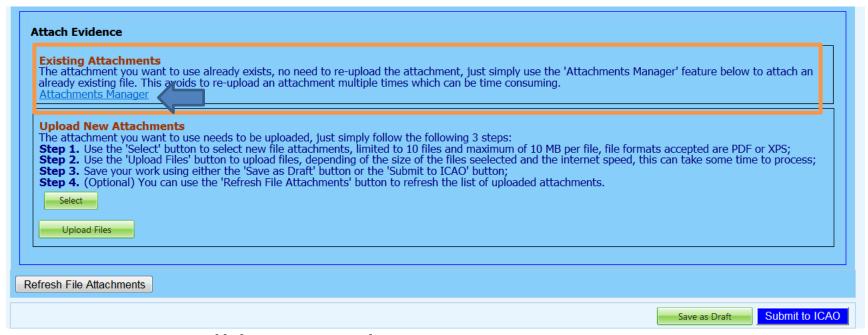

- Now we will learn on how to re-use an existing attachment for a PQ by linking it to one or more other PQs.
- Click on "Attachment Manager"

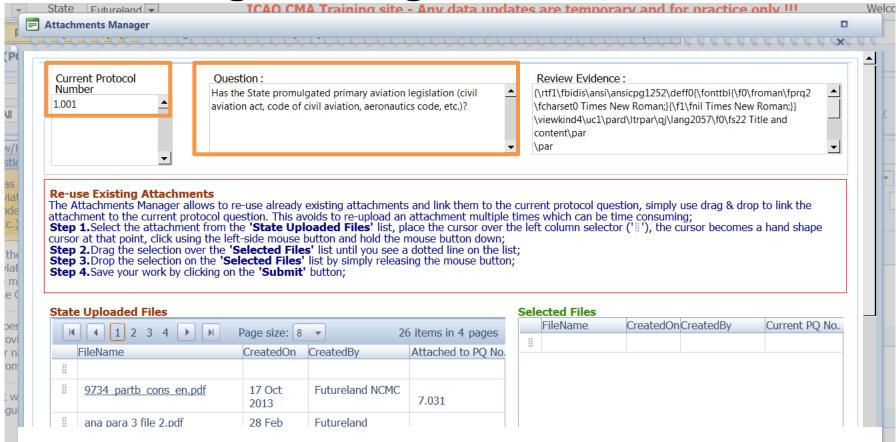

The current PQ number and the question itself will appear to which we want to attach the document

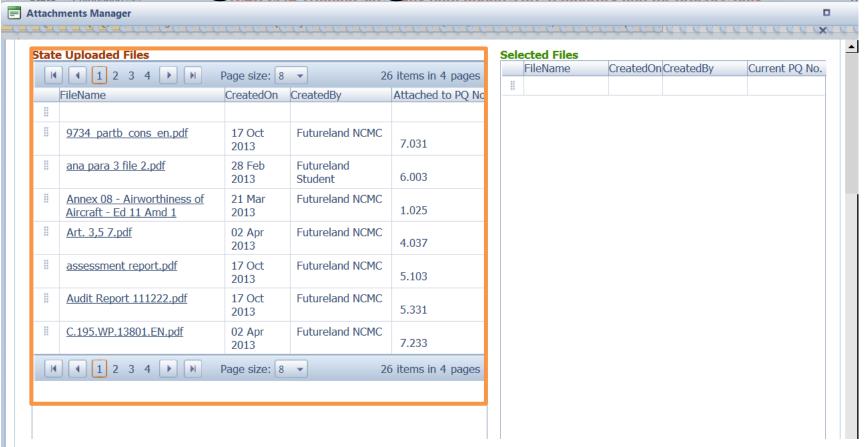

 At the bottom left, a list of all existing evidence attached shows up

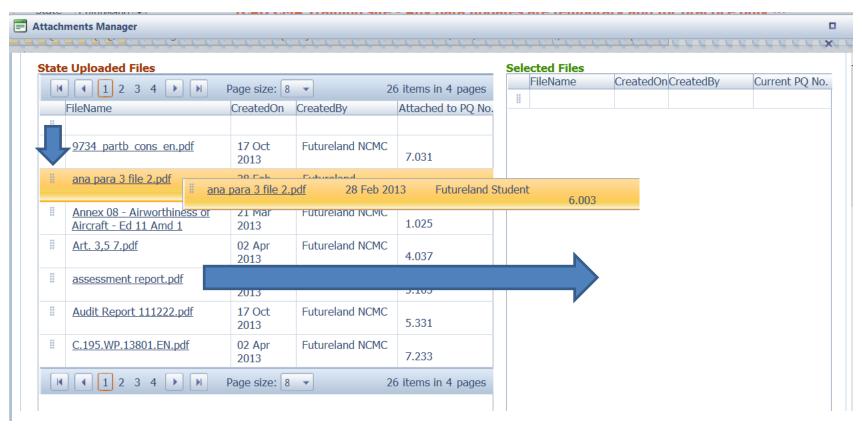

 Select the existing attachment to be used and drag it to the right side for it to be re-used.

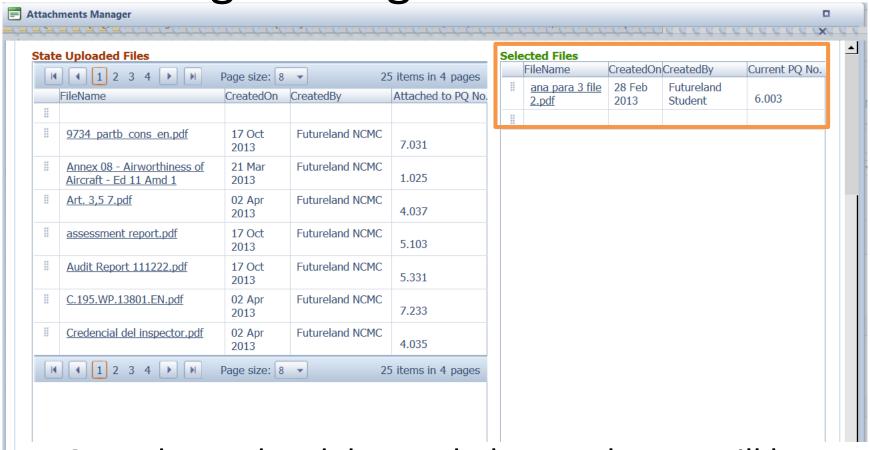

- Once dragged and dropped, the attachment will be placed on the "selected files" side.
- More then one attachments can be used by applying this method

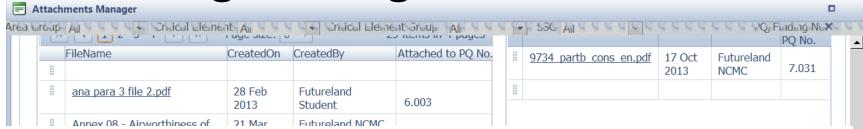

 Once the action is complete, click on "submit" and the file will be attached.

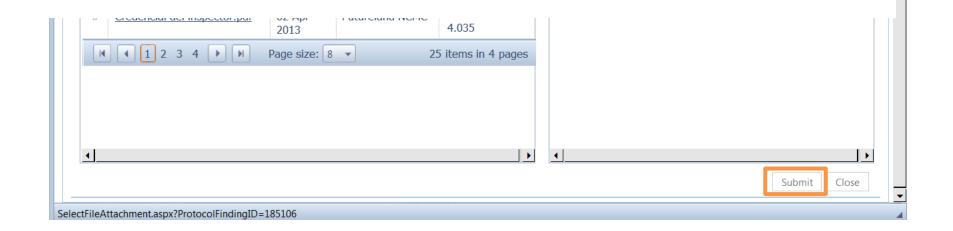

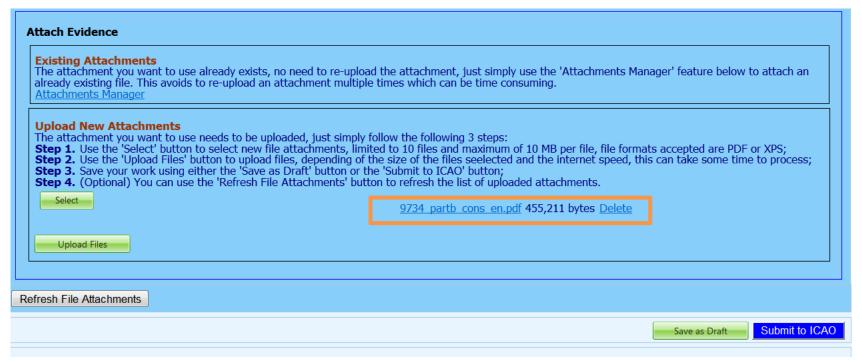

- The file will automatically appear on the PQ.
- Save the action by clicking on "Save as Draft"
- Submit to ICAO when ready